## LESSON THREE // PAGE 1

# WORKING WITH IMAGES

After watching each tutorial, complete the guided notes questions. Then switch to InDesign and perform the exercise activities.

## **VIDEO TUTORIAL: IMAGE SIZE AND RESOLUTION**

- 1. What is a pixel?
- 2. What is a Megapixel?
- 3. What is image resolution?
- 4. What is the target resolution for high-quality printing?
- 5. Where can you check the resolution of an image in InDesign?

#### **EXERCISE STEPS**:

□ There are no exercise steps for this tutorial.

## **VIDEO TUTORIAL: USING IMAGE IN**

- 1. Name two benefits of using Image In to place images.
- 2. Why should you enter your job number in the Settings for Image In?
- 3. If you are unable to scale an image any larger with Image In, what does this mean?

#### **EXERCISE STEPS**:

- □ Launch HJ Yearbook Tools from the HJ Extensions menu. You may need to resize or reposition the panel after it opens.
- □ Open the Image In area in HJ Yearbook tools.
- □ Use Image In to place images in the five smaller image frames on your exercise layout as shown in the tutorial. The images are located in Exercise Files > Images.
- □ When you have placed the images, save the file.

## **VIDEO TUTORIAL: USING THE PLACE COMMAND**

1. Where do you find InDesign's Place command?

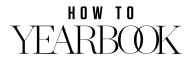

## LESSON THREE // PAGE 2

- 2. What key should you hold down when making an image larger or smaller? Why?
- 3. What does it mean if the Info panel shows two different numbers for Effective ppi?
- 4. What is the most helpful command to use when scaling an image in a frame?

#### **EXERCISE STEPS**:

- □ Use File > Place to place the background image on the layout as shown in the tutorial.
- □ Use the Fill Frame Proportionally command to fit the image to the frame.
- □ Check the resolution of the image using the Info panel.
- □ When you have completed these steps, save the file.

## **VIDEO TUTORIAL: IMAGES AND LINKS**

- 1. What happens if you move or rename an image file that has been placed in a layout?
- 2. Why does using Image In make missing links less likely?
- 3. What two options do you have for fixing a missing link?

#### **EXERCISE STEPS**:

- □ With your exercise file open, go to the Links panel.
- □ Select an image on the layout. Notice the image name is highlighted in the Links panel.
- □ Locate the Relink button on the Links panel.

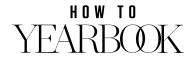